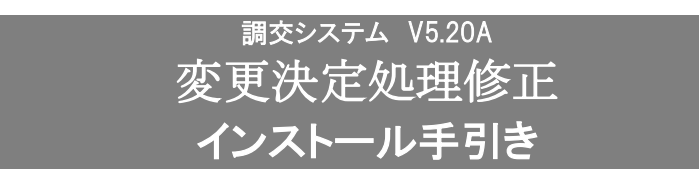

## ●CS版クライアント側 調交システム 令和5年度 変更決定処理用です。

#### 【注意】

本製品は、2023/12/22 出荷の調交システム V5.20 がインストールされている必要があります。 調交システムが V5.20 になっている事をご確認の上、ご使用ください。

## 手順1. インストールプログラムの解凍

- (1)ダウンロードサイトより「CHV520ACSCM.zip」を任意の場所に保存してください。
- (2) 調 交 シ ス テ ム が イ ン ス ト ー ル さ れ て い る パ ソ コ ン が 別 の パ ソ コ ン の 場 合 は 、 外 部 媒 体 に 「CHV520ACSCM.zip」をコピーして、調交システムがインストールされているパソコンに移動してくださ い。

## ※調交システムがインストールされているパソコンでダウンロードした場合は、(3)へ進んでください。

- (3)「CHV520ACSCM.zip」を解凍します。
- (4)「CHV520ACSCM」フォルダが作成されます。

### 手順2. 調交システムのインストール先の確認

(1)「コクホ・ライン総合管理メニュー」を起動し、「バージョン情報」ボタンをクリックしてください。

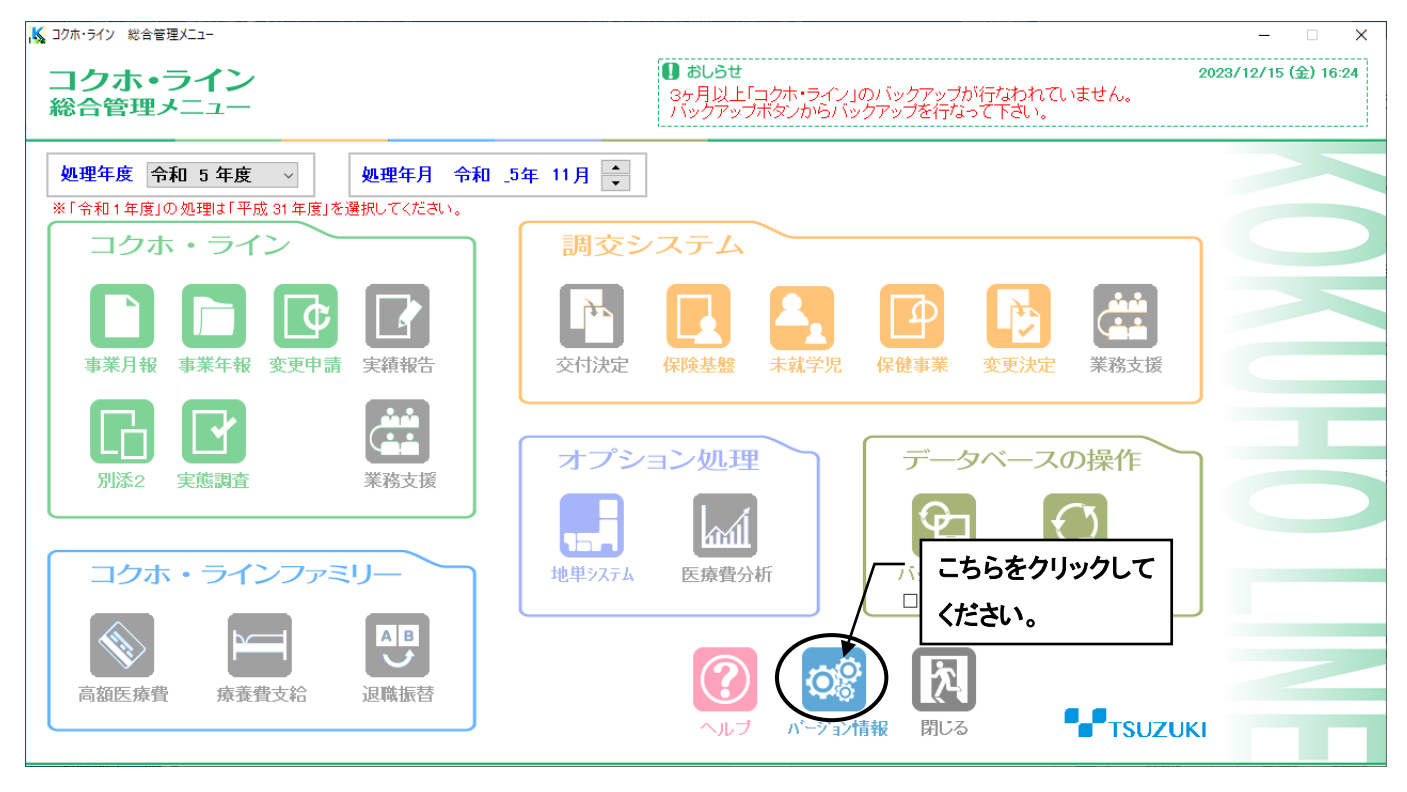

## (2) バージョン情報の「調交」の行を参照します。

 下図のように「D:¥CH‐WIN」となっている場合、頭の記号が「D」なので、インストール先は D ドライ ブとなります。

また、「C:¥CH‐WIN」となっている場合、インストール先は C ドライブとなります。

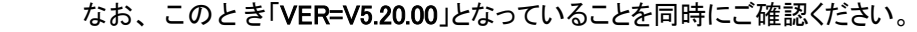

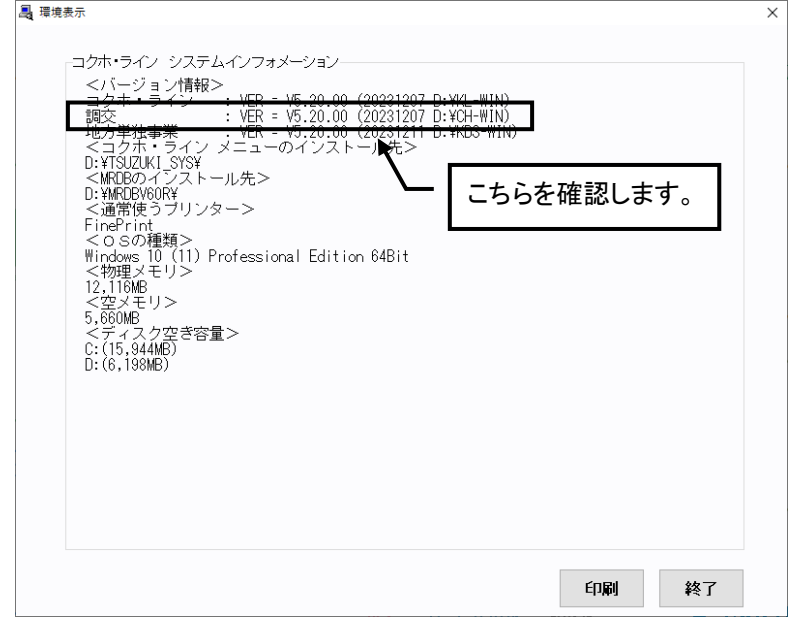

## 手順3. 調交システム V5.20A クライアントメンテナンスの実行

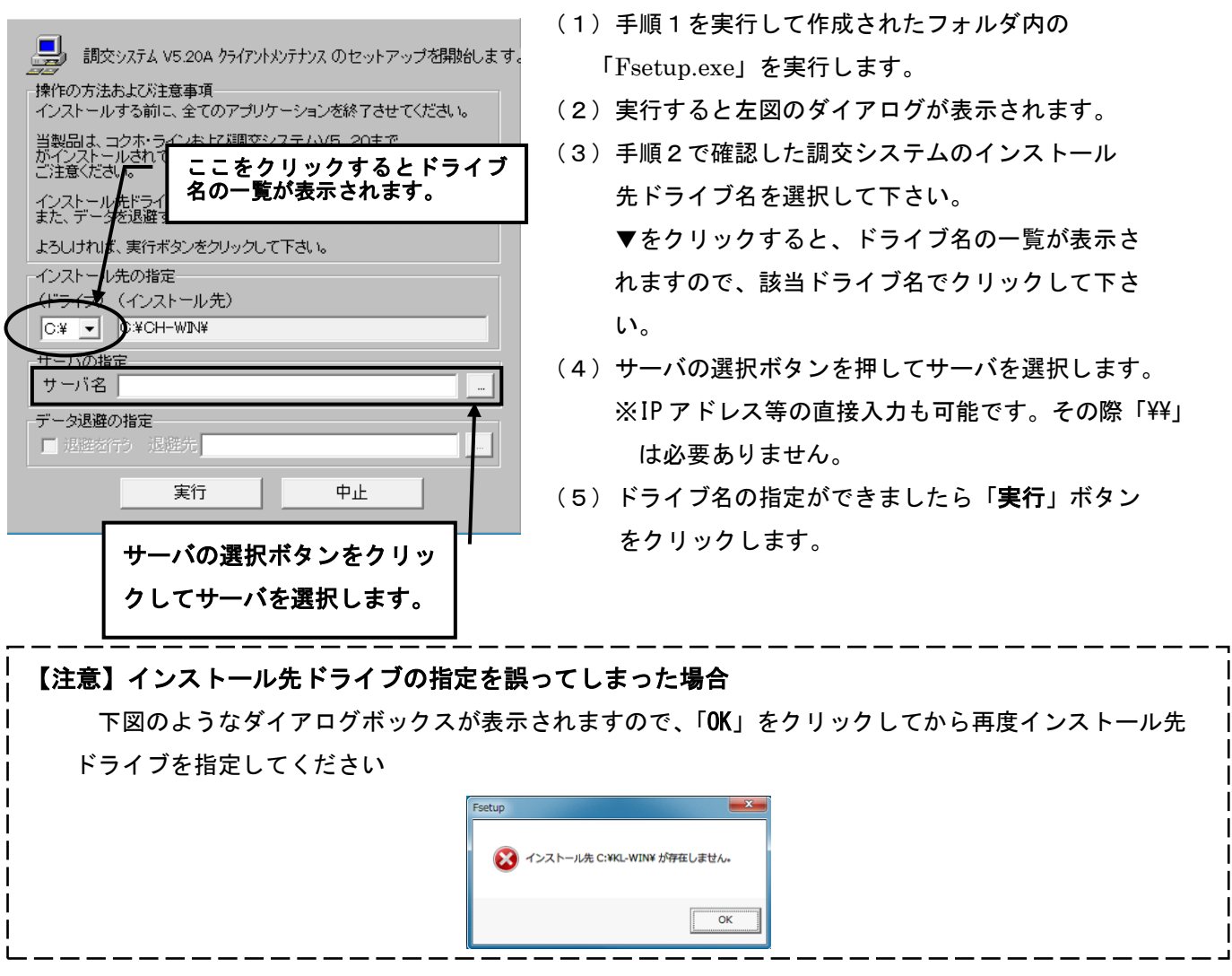

# 手順4.インストールの終了

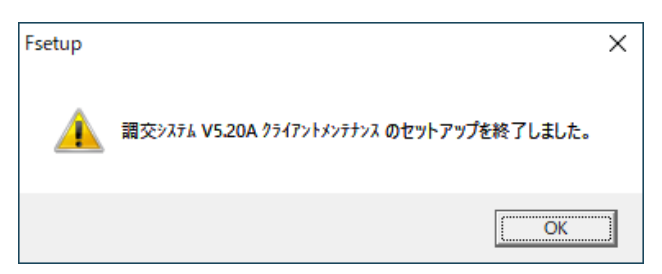

 (1)左図の確認ダイアログが表示されましたら、「OK」 ボタンをクリックして下さい。インストール作業は終 了です。

**【 インストールの確認について 】**

手順2で確認した、「コクホ・ライン総合管理メニュー」の「バージョン情報」を再度開いてください。

調交が「VER=V5.20.01」となっていることを確認してください。

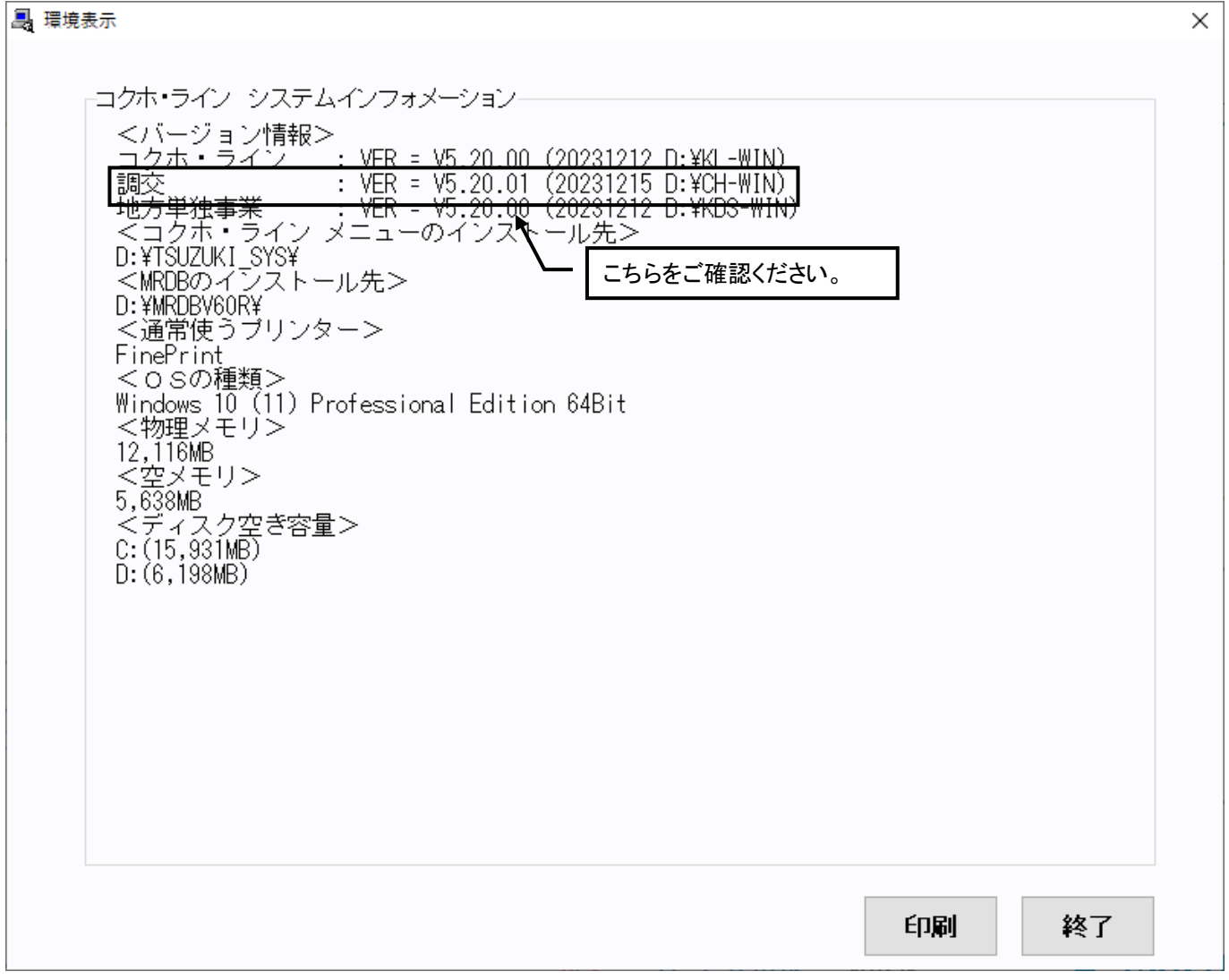